You can use this guide to **manually** configure an MacOS 10.14+ Mac or Macbook to connect to the wireless service eduroam.

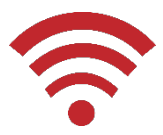

− **An automatic configuration tool SecureW2 is availabl[e online,](https://www.abdn.ac.uk/wireless) try this first!** 

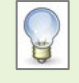

Usernames for connecting to wireless must include the @abdn.ac.uk part. Your username (e.g. u99jb19) would look like **u99jb19@abdn.ac.uk** when configuring wireless. Be aware that using SecureW2 more than once will override previous settings.

# **Which service should I use?**

#### **eduroam**

- − **eduroam** is the recommended default wireless service for all staff and students. It provides staff and students with authenticated access to the University of Aberdeen's wireless network. It also permits access to wireless networks at other participating institutions. All that is required is a University of Aberdeen username and password.
- − visitors from participating institutions (see [www.eduroam.ac.uk\)](https://www.eduroam.ac.uk/) can access the University of Aberdeen wireless network using credentials provided by their home organisation.

**Note:** When connecting, you will also see the **uoa-corporate** service. This is not available for general access. In some campus locations you may also see **Aberdeen-city-connect**, which is an unencrypted public wi-fi service for casual visitors.

# **Before you start, check the following:**

- − You have a current University of Aberdeen **username** and **password**, or a username and password for a participating eduroam institution.
- − You have a **Mac** or **Macbook** with **MacOS 10.14 or above**, with a built-in **wireless card** and version **4.2** of the Wi-Fi software utility.
- − You have up-to-date **anti-virus** software.

**Note:** When connecting to our wired services, you are bound by **Conditions for using IT Facilities**, available online fo[r students](https://www.abdn.ac.uk/it/student/get-started/policies) and [staff.](https://www.abdn.ac.uk/staffnet/governance/)

## **Step 1: Enable the wireless card open Network Preferences**

1. Turn the WiFi wireless card on, if not already enabled.

- 2. Go to **WiFi** menu at top right of your screen (the icon looks like a slice of pie). Select **Turn WiFi on**.
	- The next time you access the Wi-Fi menu, you should be able to see the University's wireless networks, along with any other wireless networks you regularly use.

## **Step 2: Configure and Connect to eduroam**

- 1. Go to the **WiFi** menu at the top right of your screen and select **eduroam** from the list of available networks.
- 2. A window will pop up requesting your credentials. Enter the following information:
	- − **Username**: your username in the format: *username@abdn.ac.uk* (e.g. **u99jb19@abdn.ac.uk**).
	- − **Password**: enter your University password.
	- − Tick the **Remember this network** checkbox.
- 3. Click **Join**.

## **Step 3: Verification**

- 4. The first time that you connect, you may be presented with the **Verify Certificate** dialog. If so click **Show Certificate**.
- 5. Tick the **Always trust "radius.abdn.ac.uk"** checkbox and click **Continue**.
- 6. You may be prompted to enter your Mac password to confirm this action. You should not need to perform this step again.
- 7. Now when you click the WiFi menu **eduroam** will be ticked indicating that you are connected to eduroam.

## **Troubleshooting**

- − Check that you have entered the correct username and password.
- − Ensure you follow all the instructions in this guide.

## **Further information and help**

Contact the IT Service Desk: [https://myit.abdn.ac.uk](https://myit.abdn.ac.uk/) Information online at [www.abdn.ac.uk/wireless](https://www.abdn.ac.uk/wireless)

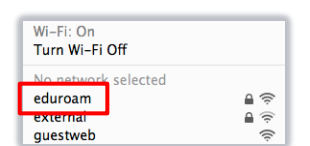

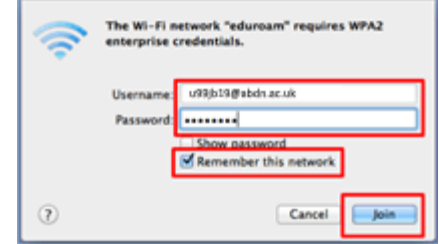

Verify Certificate

Before authenticating to server "radius.abdn.ac.uk", you should examine the<br>server's certificate to ensure that it is appropriate for this network.

.<br>Authenticating to network "eduroam

To view the certificate, click 'Show Certificate

iain Validation CA

**radius.abdn.ac.uk**<br>Issued by: GlobalSign Domain Validation CA

 $\curvearrowright$ 

Always trust "radius.abdn.ac.uk" alSign Root C

GlobalSign Domain Valid ہے<br>Paradius.abdn.ac.uk ہے

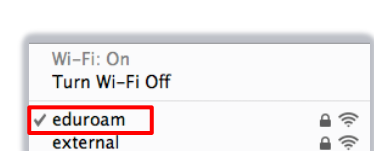

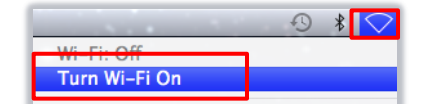